## **Chapter 6 - General APM Configuration**

## **Accessing the Admin Screens**

The APM software is extremely flexible and allows you to tailor the user interface to fit your market and your business. The tool you will use to customize the software is the Setup Wizard.

\*\*Note: To make configuration changes in the APM, it is best to have a keyboard and mouse attached to the system prior to booting up.

To access this tool from the kiosk:

Access the looping introduction movie. Touch the lower left corner of the screen to access a hidden menu.

\*\***Note:** This hidden button is only available on the Intro Movie screen.

At the next screen, enter your passcode and then press the Enter button to access the Admin Screens. The APM ships with a default passcode of **1 2 3 4**.

There are three primary admin menu screens. Use the **Next Menu** button to navigate through them.

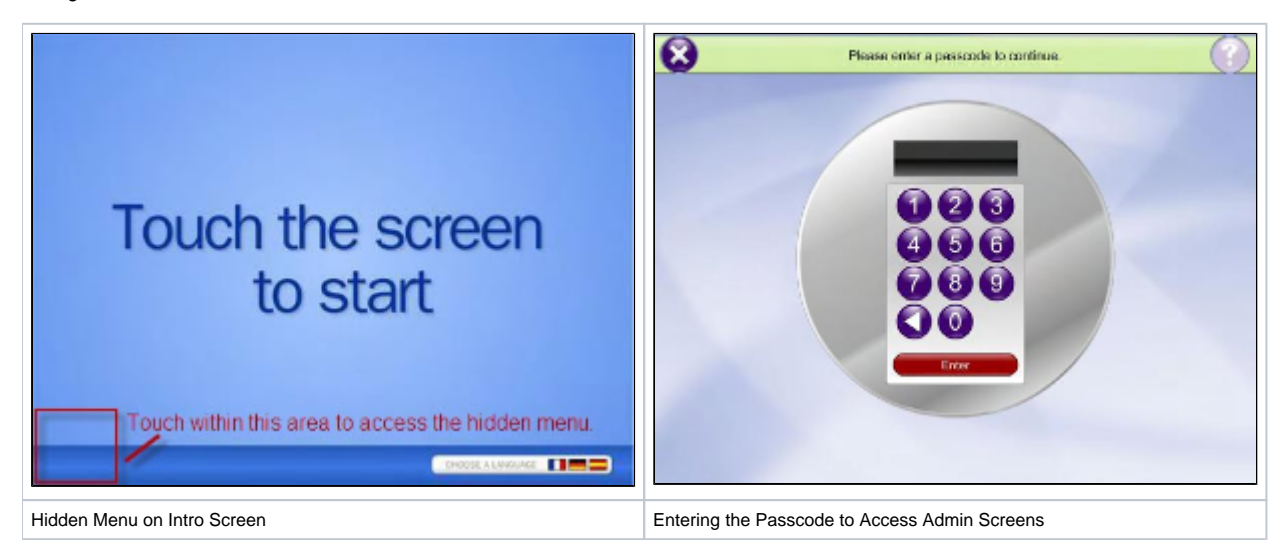

**Save/Restore Configuration:** This button is at the bottom right corner of every admin screen and launches the save/restore configuration tool which may be used to copy configuration files to or from a media device such as a compact flash, USB jump drive or any removable media.

## **Admin Screen (1 of 3):**

**Reprint Order:** If the APM is printing orders locally, it will allow you to reprint orders on the next screen. (Please see [Chapter 8](http://wiki.lucidiom.com:8080/display/DOC/Chapter+8+-+Printer+Configuration) for more information on how this works.)

**Calibrate Touch Screen:** This will launch the touch screen calibration tools for the kiosk.

## **Calibrate Scanner Colors:** This will

allow you to print out a calibration sheet on an attached express printer, and then scan the sheet into the software to calibrate scanner colors. This should only be used on older scanners that do not have calibration features in the Windows driver.

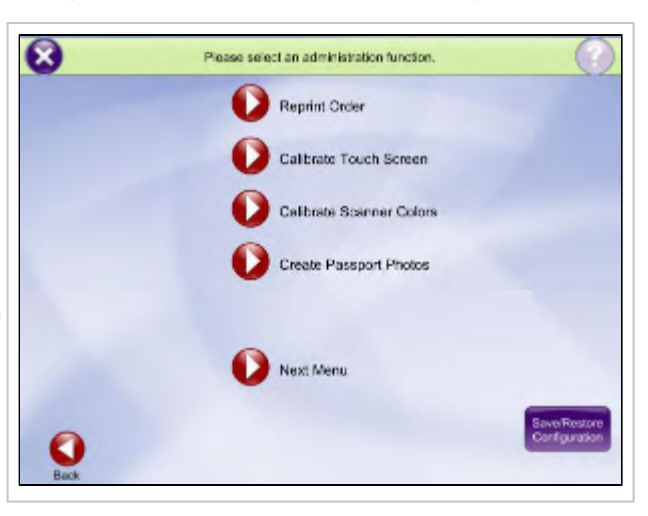

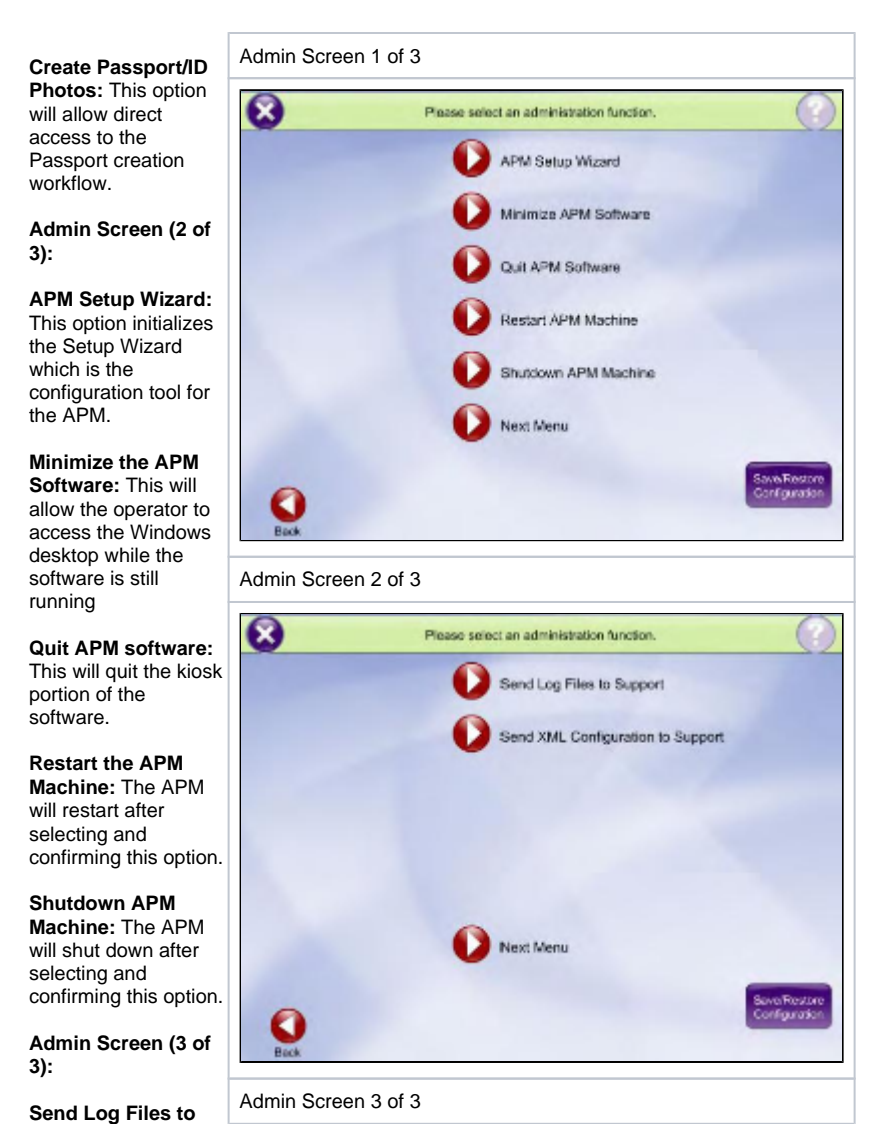

**Support:** This option will send logs of any crashes that have occurred in the software to support. Please use this only when requested by support.

**Send XML Configuration to Support:** This option will send the current configuration settings to support. Please use this only when requested by support. Chapter 6 Table of Contents